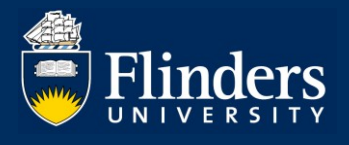

# **EXAMINATION RESULTS – HDR PRINCIPAL SUPERVISOR/ HDR COORDINATOR QUICK REFERENCE GUIDE**

### **OVERVIEW**

This guide explains how a HDR Principal Supervisor or a HDR Coordinator can view HDR Students' examination results and thesis amendments via Inspire.

### **APPLIES TO**

- HDR Principal Supervisors,
- HDR Coordinators.

### **EXAMINATION RESULTS AND AMENDMENTS FUNCTION**

The Examination results and amendments function in Inspire allows HDR Principal Supervisors and HDR Coordinators to:

- View examination results and thesis amendments for HDR Students,
- Access Examiner reports.

## **COMMON QUESTIONS**

#### **1. How can I view the examination results for a HDR Student?**

Once the student's results are ready, an email is sent from Inspire to the student advising that their results are available. The Principal Supervisor and the HDR Coordinator are copied in this email.

To view the examination results for the student, log on to **Inspire** and choose the Results option from the Examination drop down menu.

You will be presented with the Results page. Choose the desired student from the Showing results forms for drop down menu. You will see the student's results in the table below.

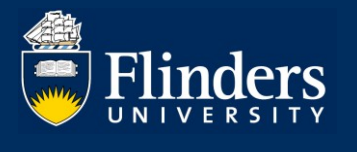

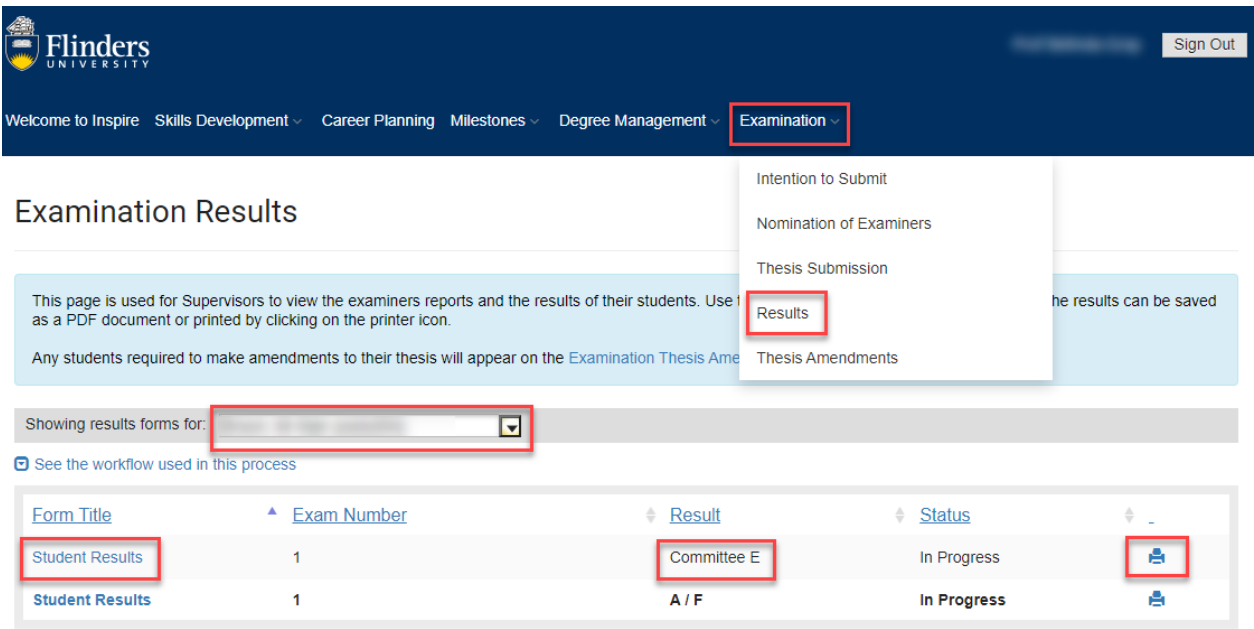

To view the student's Examination reports, click on the Student Results link.

You can print or save (as pdf) the student's Examination results by clicking on the print icon next to the examination result.

To view the detailed Examiners' written Reports for the student, click on the Student Results link to open the form. Go down to the Examiner #1 section and click on the document link next to the Examiner's Report to download the report from Examiner 1. Then move down to the Examiner #2 section to access the report from Examiner 2.

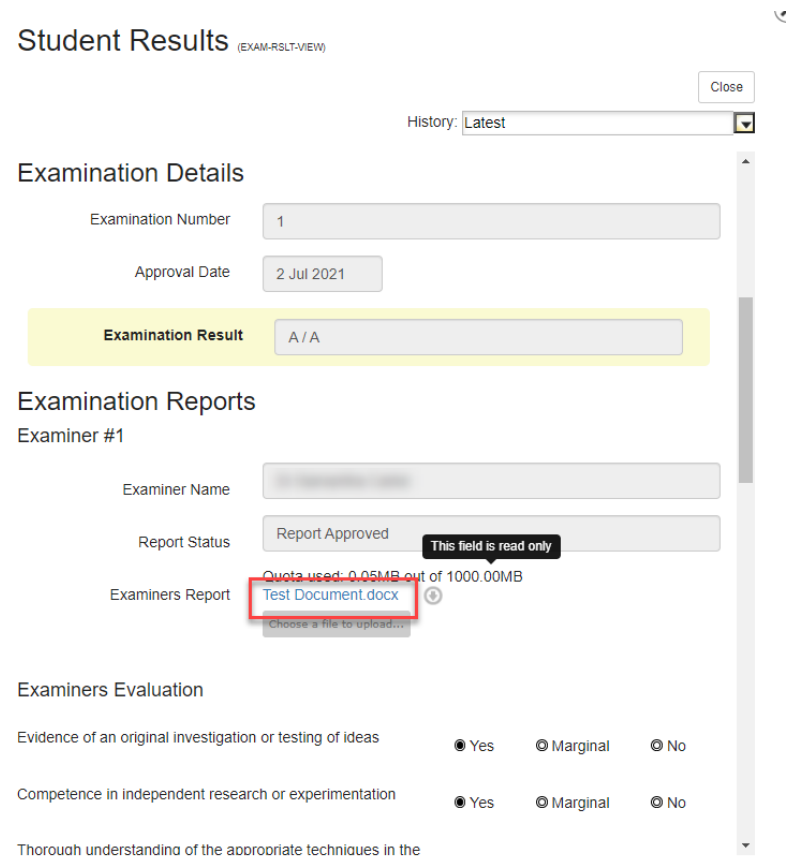

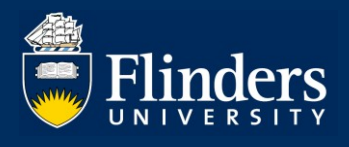

### **2. How can I view the status of thesis amendments for a HDR Student?**

If a student is required to make thesis amendments, they will be notified about this as part of the release of their examination results. The Principal Supervisor and the HDR Coordinator are included in this process.

A Thesis Amendment form will be automatically created for the student in Inspire and available for them to access on the Thesis Amendments page.

To view the status of thesis amendments for the student, log on to **Inspire** and choose the Thesis Amendments option from the Examination drop down menu.

Once the Thesis Amendments page has been selected, you will be presented with the following view. Choose the desired student from the Showing results forms for drop down menu.

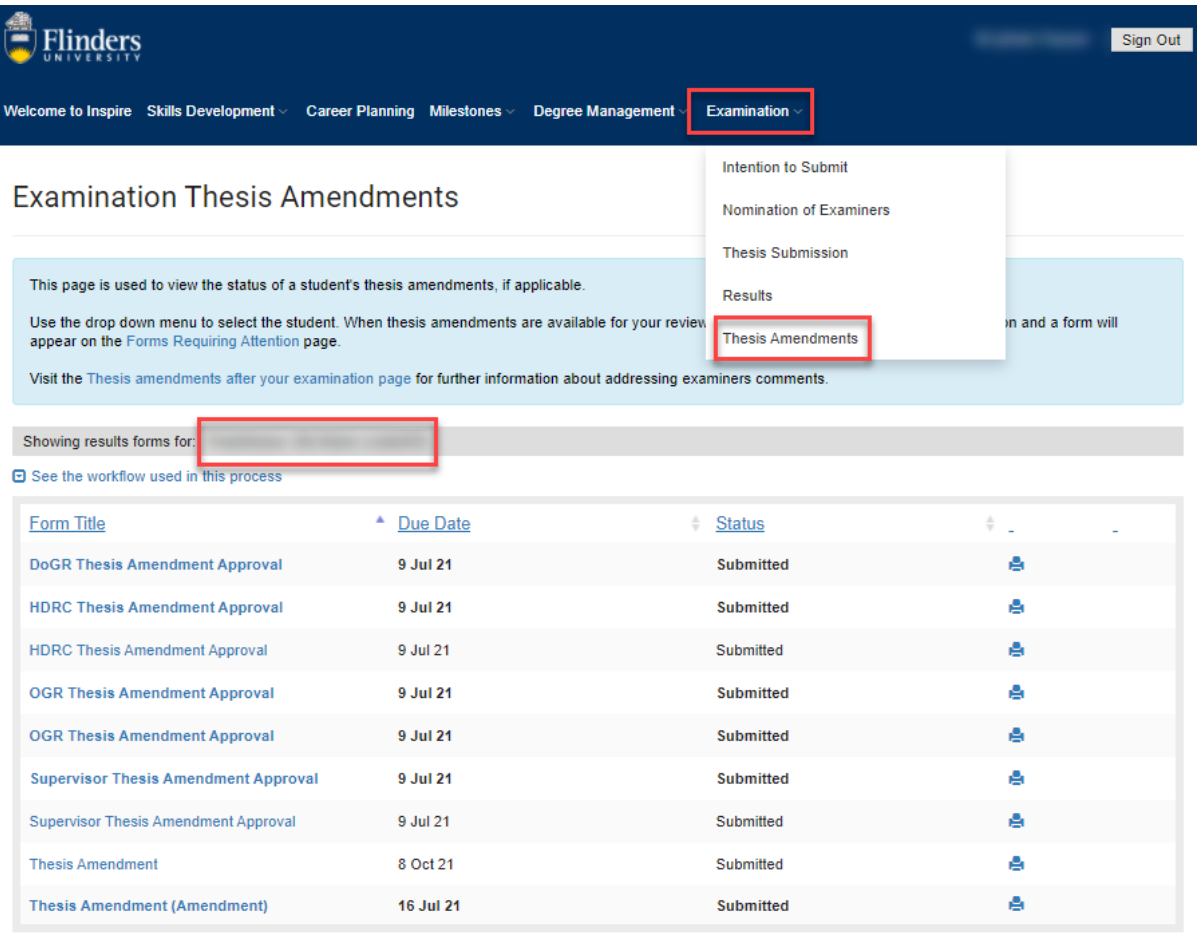

#### **Thesis Amendment Extensions**

 $\Theta$  See the workflow used in this process

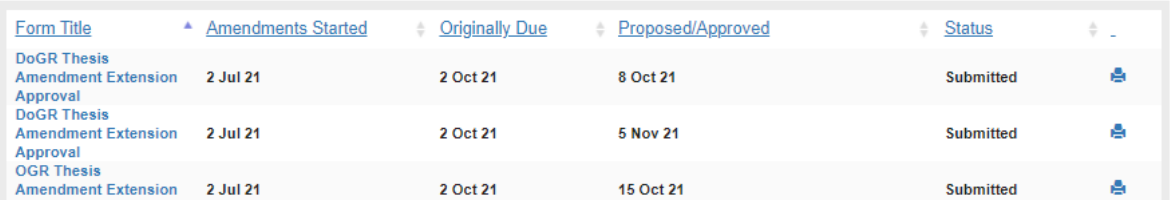

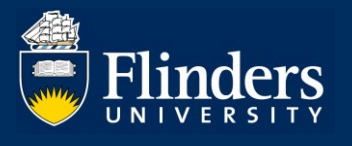

You will be able to view the status of thesis amendments and thesis amendments extensions for the student on this page.

Students will see instructions related to the thesis amendments process on their view in Inspire.

A standard Due Date of three months from the date of the release of the student's results will be applied automatically and it will be displayed in the table next to the Thesis Amendment link.

Students will receive email reminders about the due date of their thesis amendments approaching and when their thesis amendments are overdue.

Students will be notified about the outcome of their thesis amendments via an email sent to them from Inspire. The Principal Supervisor and the HDR Coordinator are copied in this email.

### **3. How can I view thesis amendments extension for a HDR Student?**

If a student requires an extension to complete their thesis amendments, they will be able to request it via the Request Extension button available on their view in Inspire.

Students will be notified about the outcome of their request for thesis extension via an email sent from Inspire. The Principal Supervisor and the HDR Coordinator are copied in this email.

### **4. Who can I contact if I have any questions?**

If you have any questions or require assistance, please contact our HDR Exams Team via hdr.exams@flinders.edu.au.